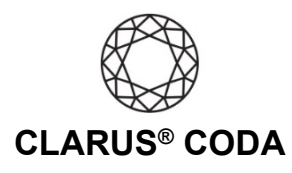

## **Windows 10: CODA Installation**

- 1. Plug a set of headphones into the CODA and insert the CODA into a USB-A slot. You can also connect CODA to a USB-C slot using the included OTG (USB-C to USB-A) adaptor. **Please note, CODA will not show up on the computer without headphones plugged into it.**
- 2. Open the Control Panel (hint: type 'Control Panel' into the Windows Search box).

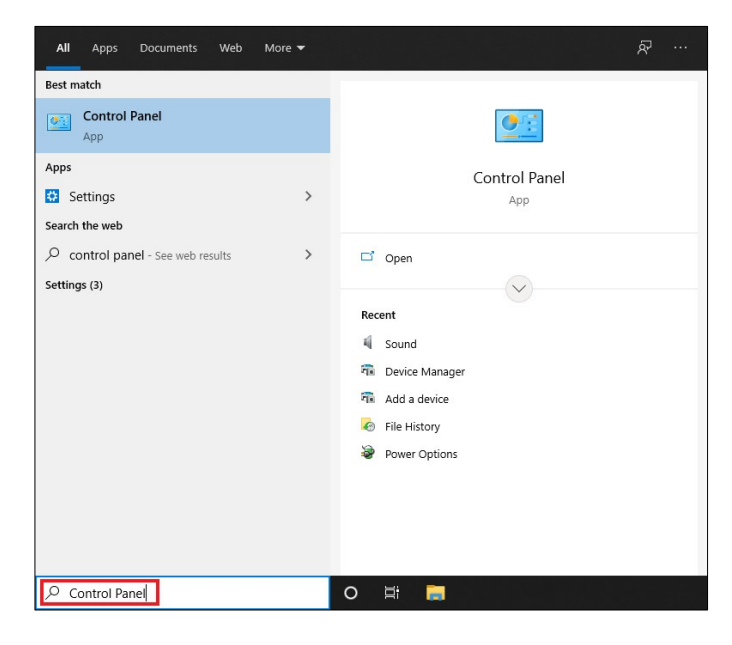

3. Select 'Hardware and Sound'.

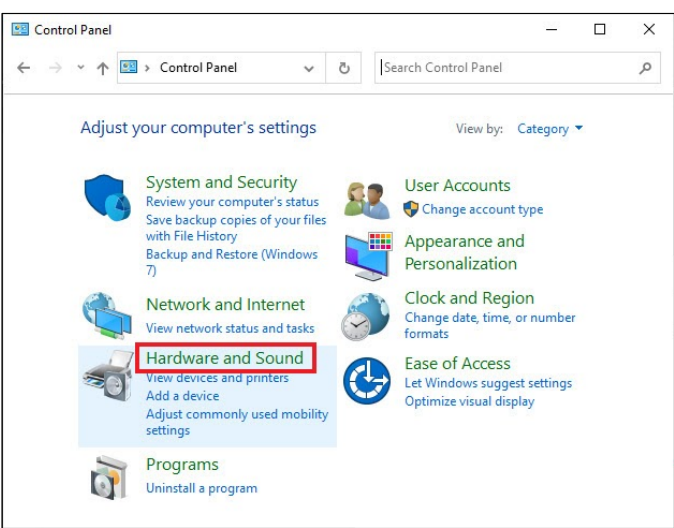

## Windows 10: Clarus® CODA Installation | Page 1

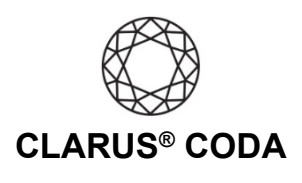

4. Select 'Sound'.

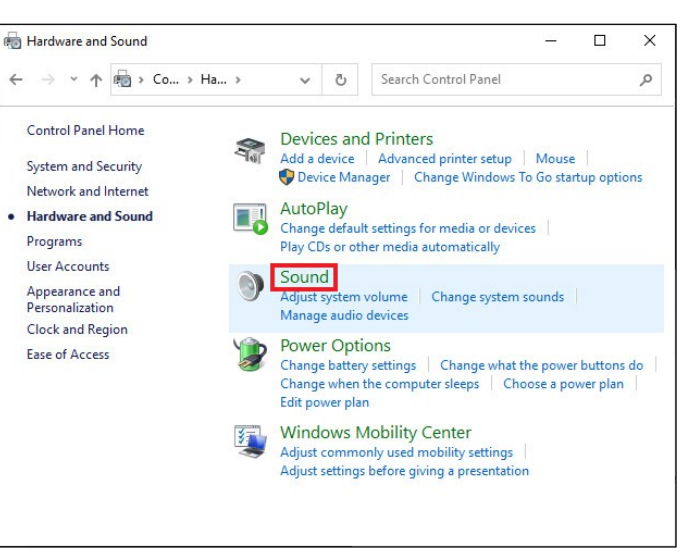

5. Select the 'Playback' tab and select 'Clarus CODA'. Click 'Set Default'. Click 'OK' to close the window.

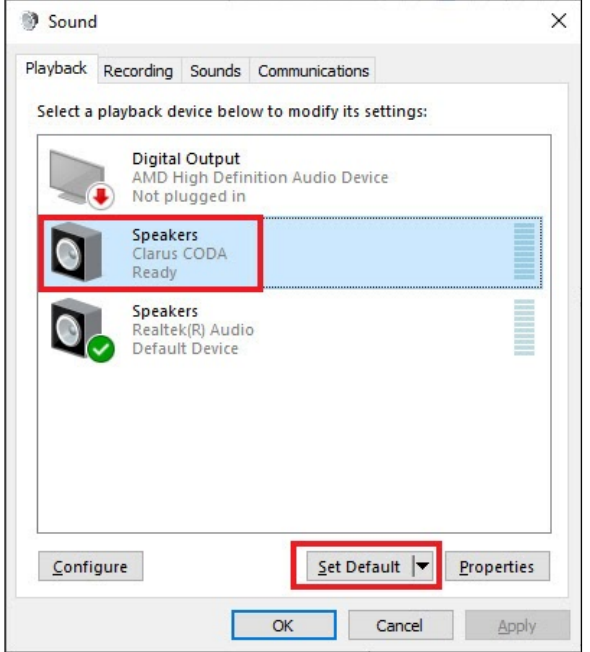

Windows 10: Clarus® CODA Installation | Page 2